# **HONORABLE CONCEJO DELIBERANTE POSADAS MISIONES SISTEMA DE PROYECTOS LEGISLATIVOS**

**PASO 1.** DESDE LA DIRECCION WEB, INGRESAR AL SITIO.

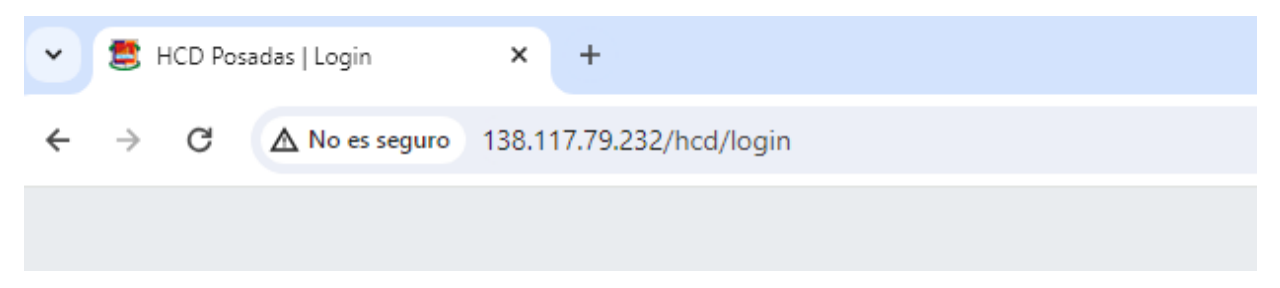

**PASO 2.** INGRESE SU USUARIO Y CONTRASEÑA

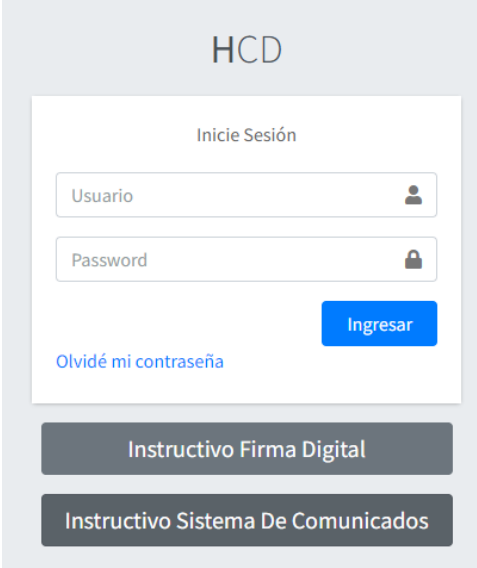

**PASO 3.** En el menú de opciones, seleccione PROYECTOS, luego MIS PROYECTOS y de clic en el botón NUEVO PROYECTO.

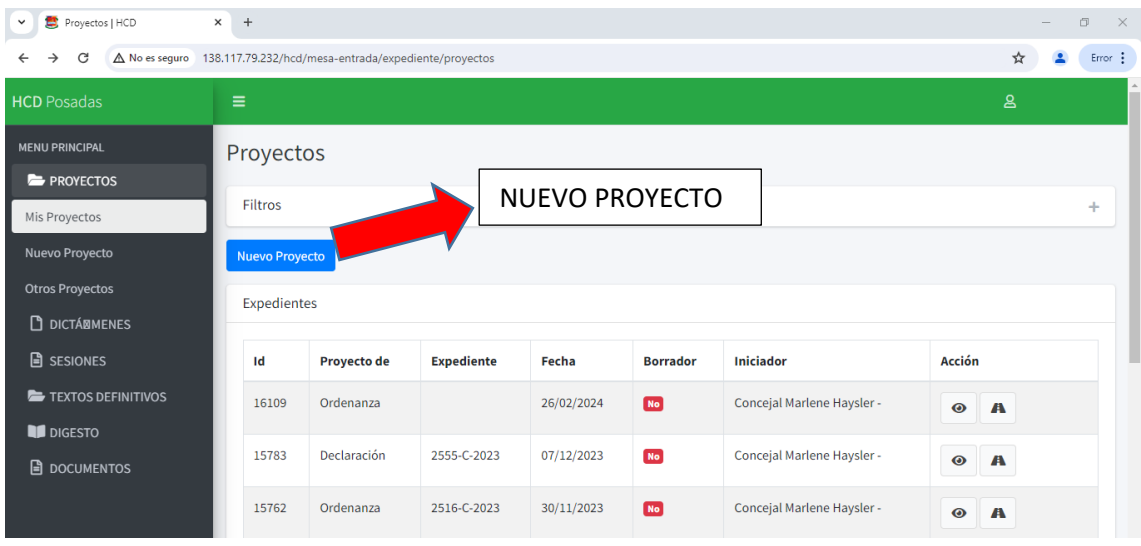

**PASO 4.** Seleccionar el tipo de Proyecto e ingresar la fecha del pedido.

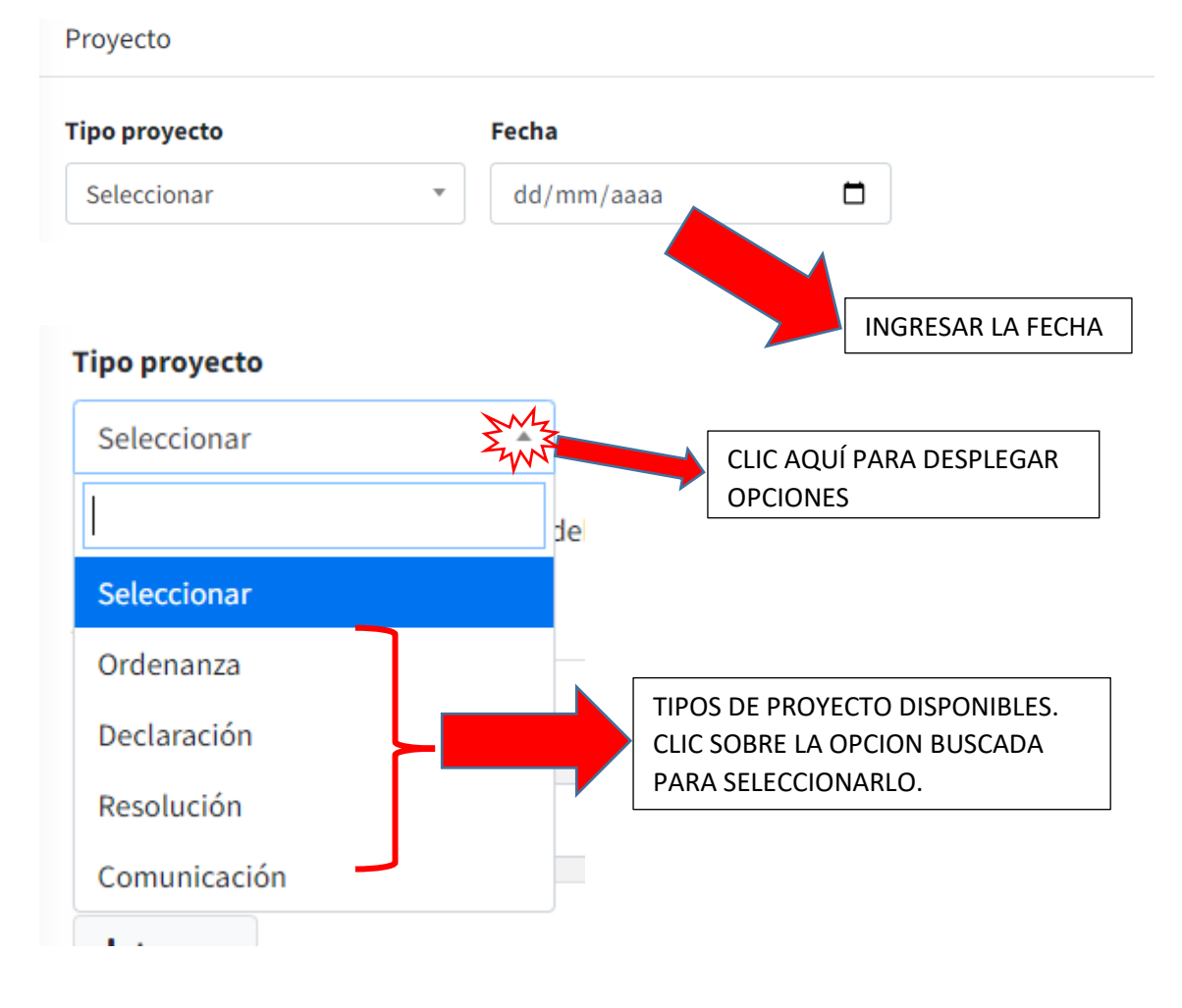

#### **Paso 5.** Agregar Concejales acompañantes**.**

Acompañantes

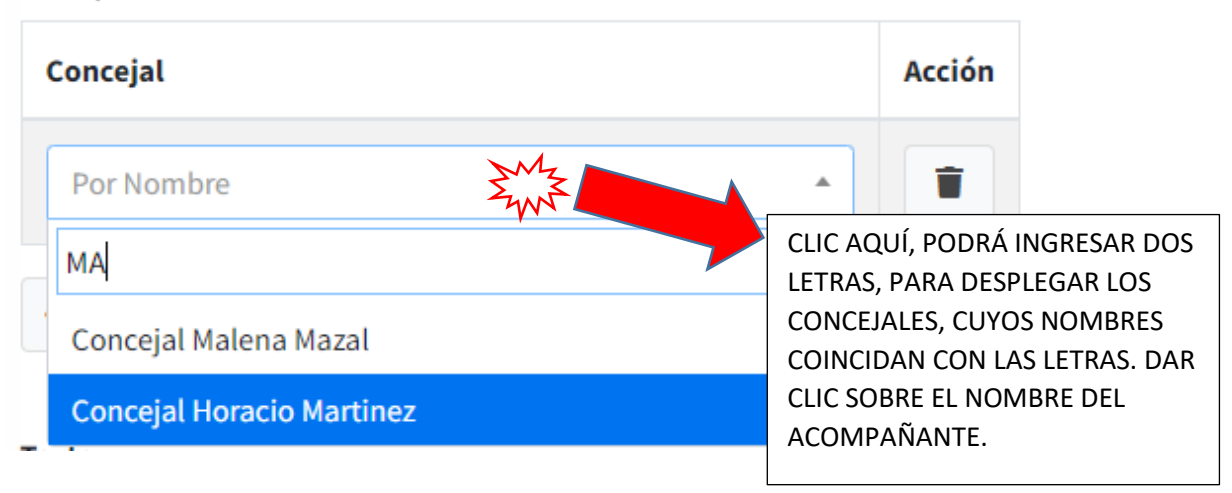

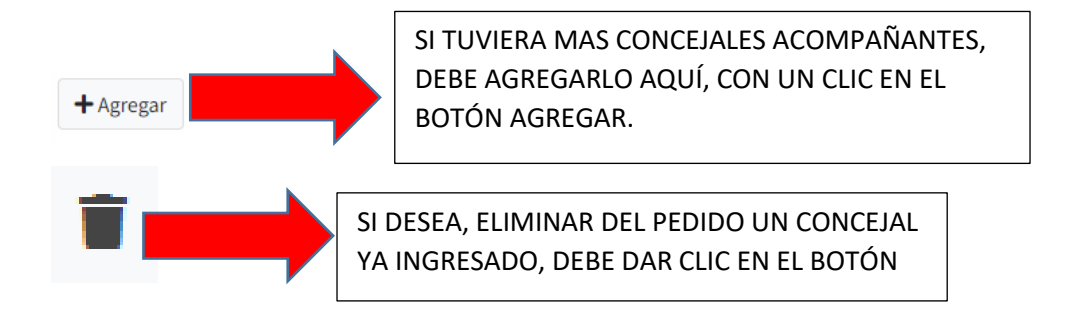

**Paso 6.** Podrá trabajar, ya sea ingresando el formato deseado, del tipo de proyecto en cualquier procesador de textos, copiar y pegarlo, en la zona de texto o utilizar el formato preestablecido, que se despliega, al seleccionar el tipo de proyecto.

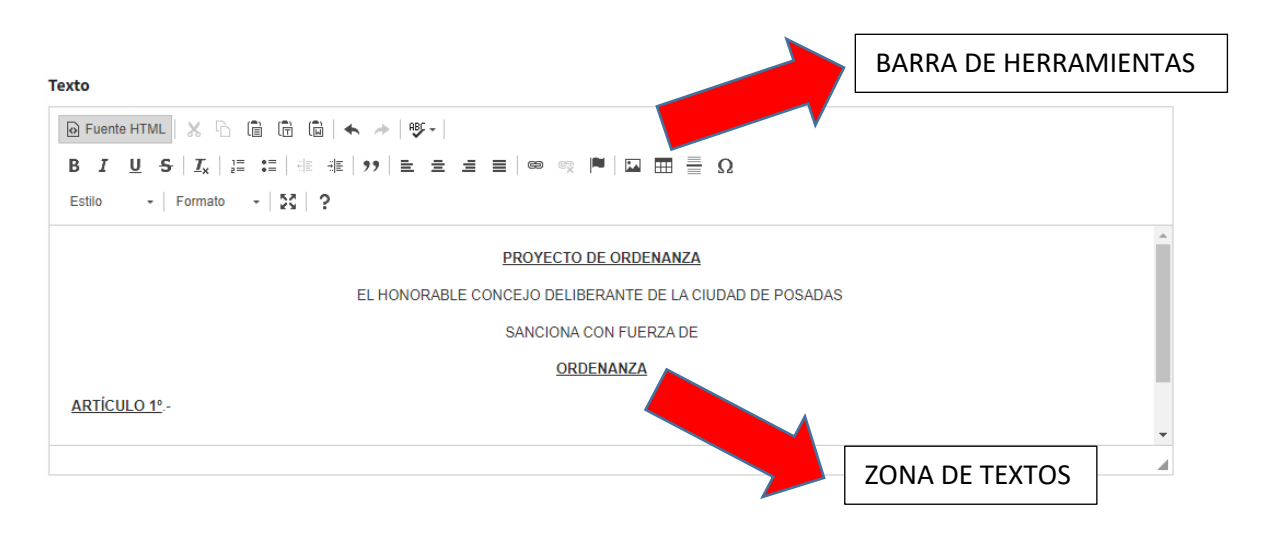

## **Paso 7.**

Si tuviera expedientes adjuntos, deberá ingresarlo, dar clic en la caja para buscarlo, ingresar dos caracteres para buscar el número de expediente, seleccionar el número correspondiente.

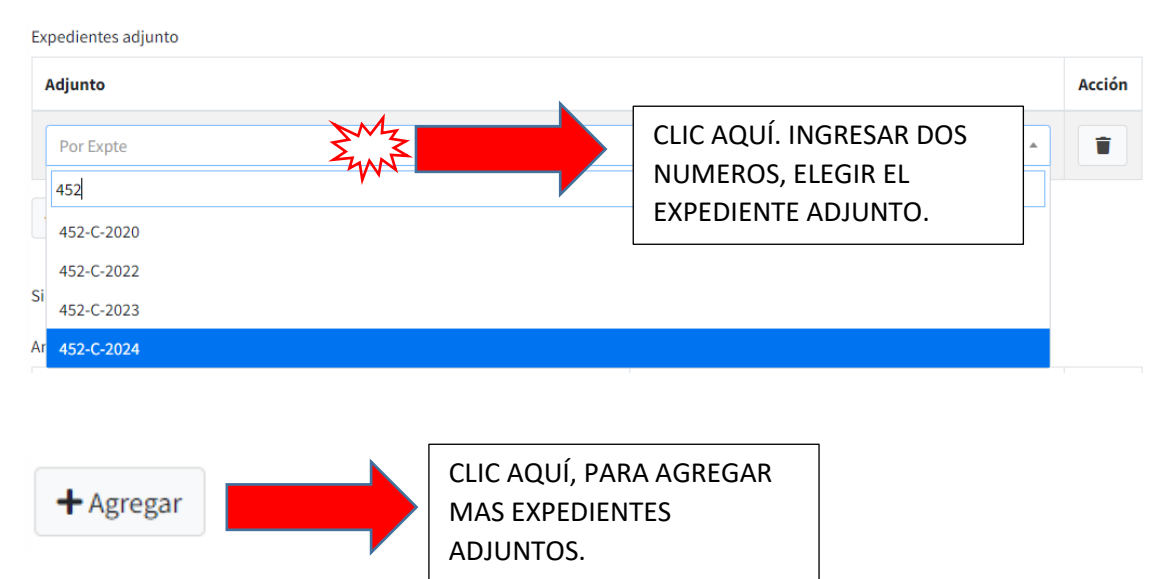

## **Paso 8**.

Si fuera el caso, de tener que agregar archivos como anexos, imágenes, documentos, etc, podrá hacerlos desde esta opción.

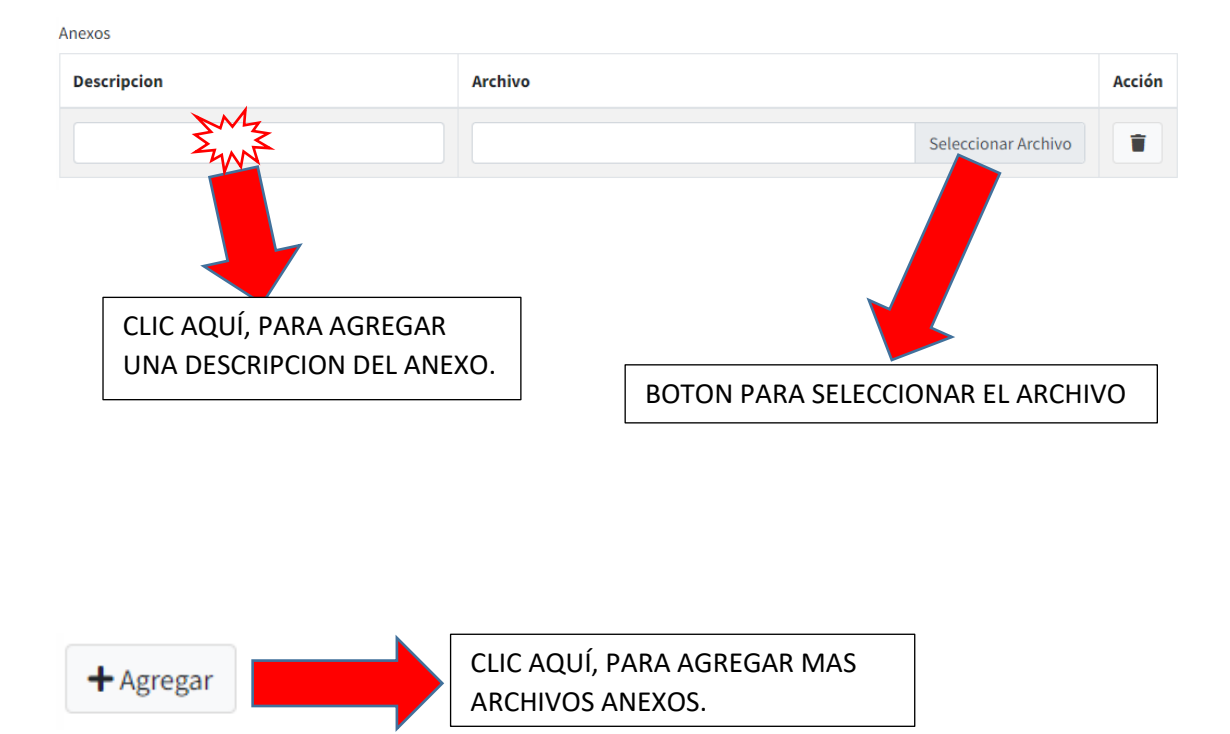

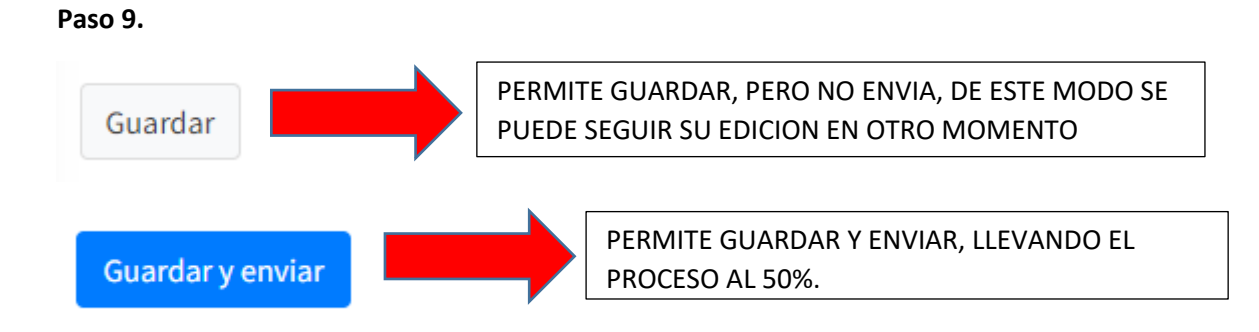

## **Paso 10.**

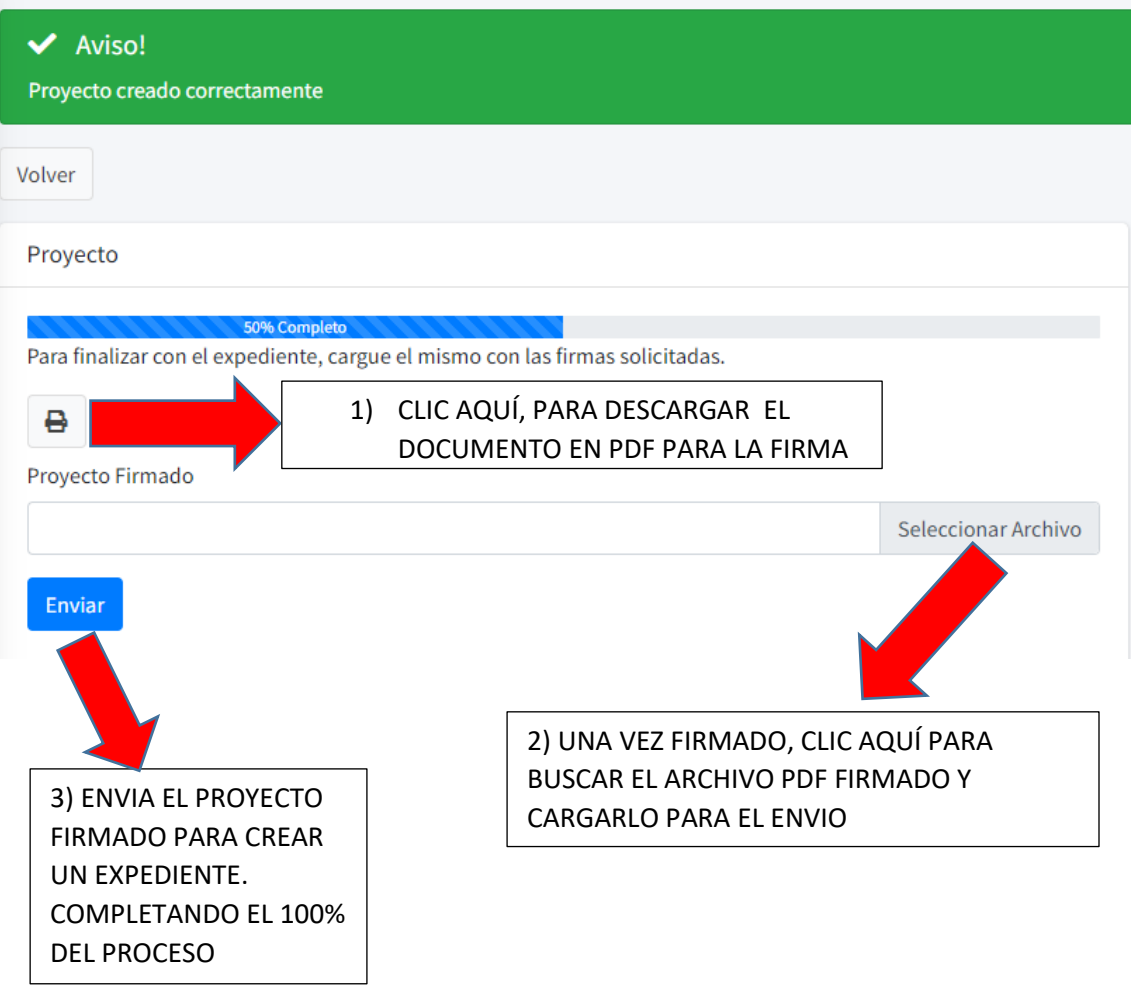

# HONORABLE CONCEJO DELIBERANTE POSADAS MISIONES SISTEMA DE COMUNICADOS INTERNOS

• Dentro del Menú Principal, seleccionar las opciones de COMUNICADOS.

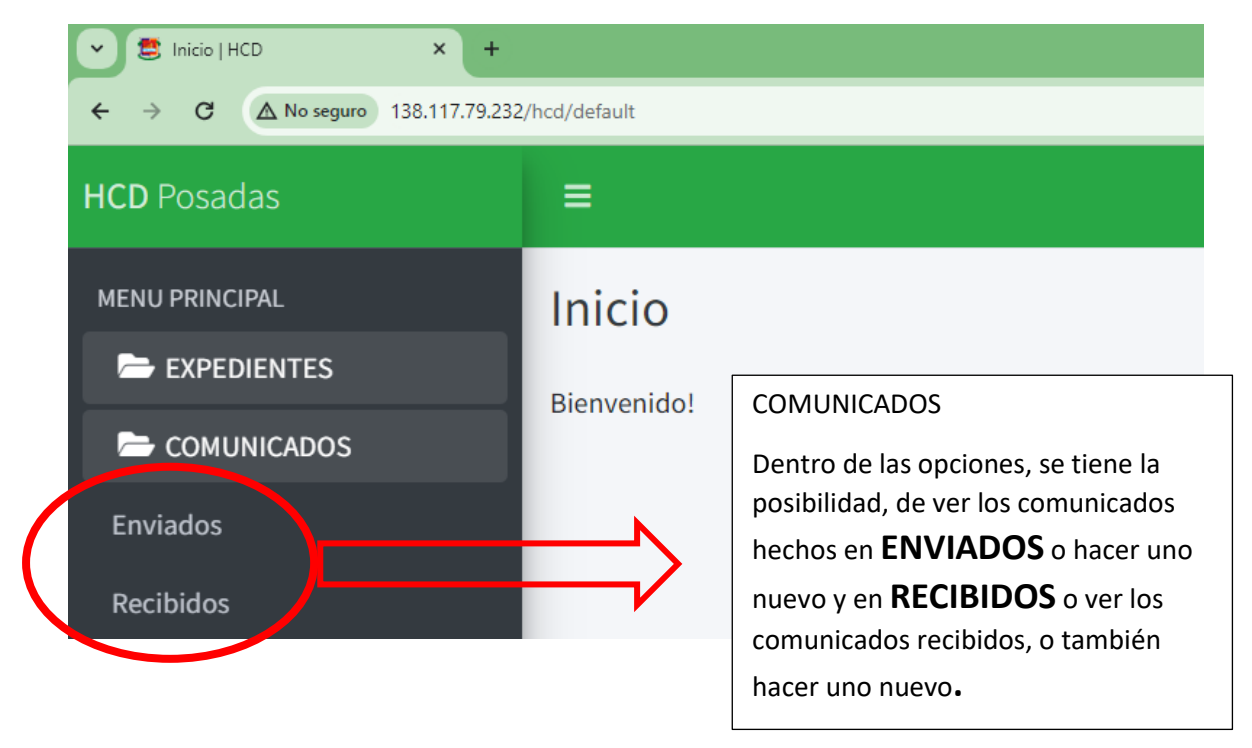

• **Selección ENVIADOS.**

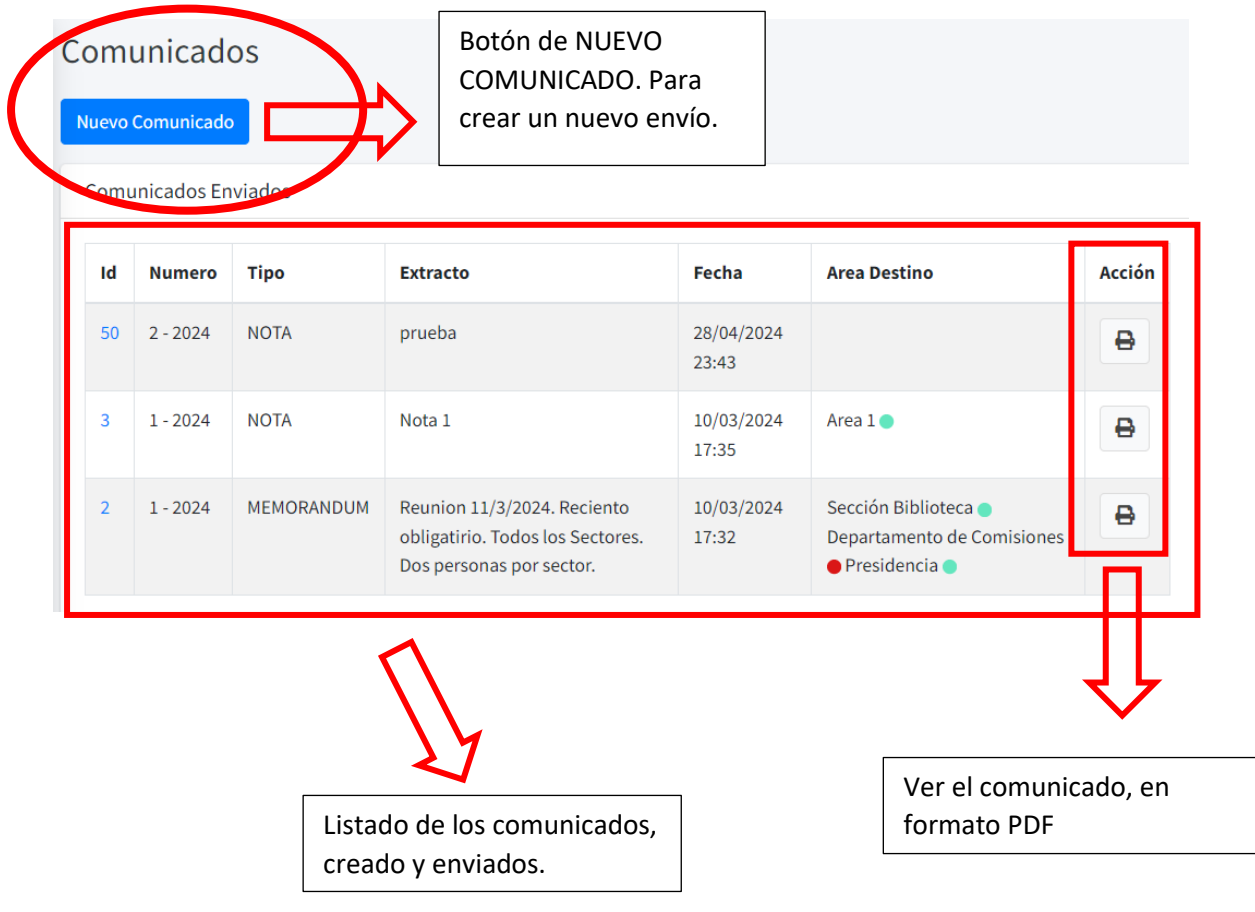

Atentos: si tenemos la marca el envío fue visto por el o los destinatarios. En cambio, si

tenemos la marca no fue visto.

#### **NUEVO COMUNICADO**

#### OPCIONES:

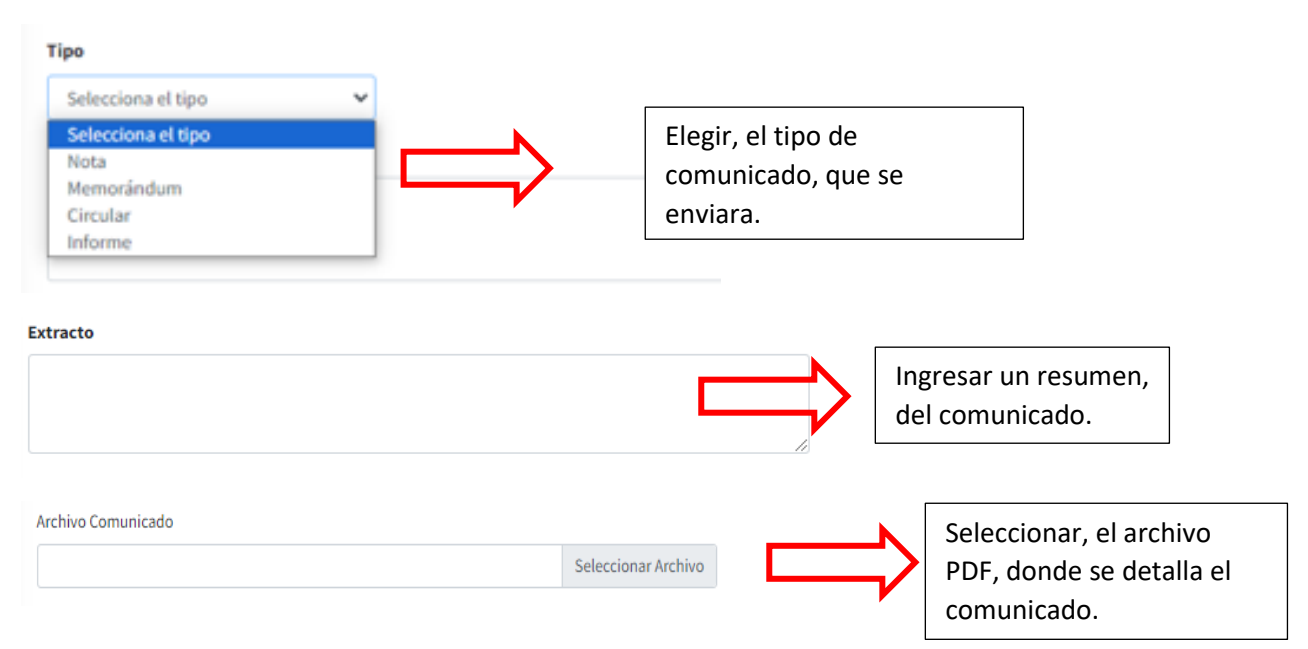

## *TIPOS DE ENVIOS.*

A TENER EN CUENTA: Para el envío, podrá ser específico o hacer envíos masivos, además de una combinación.

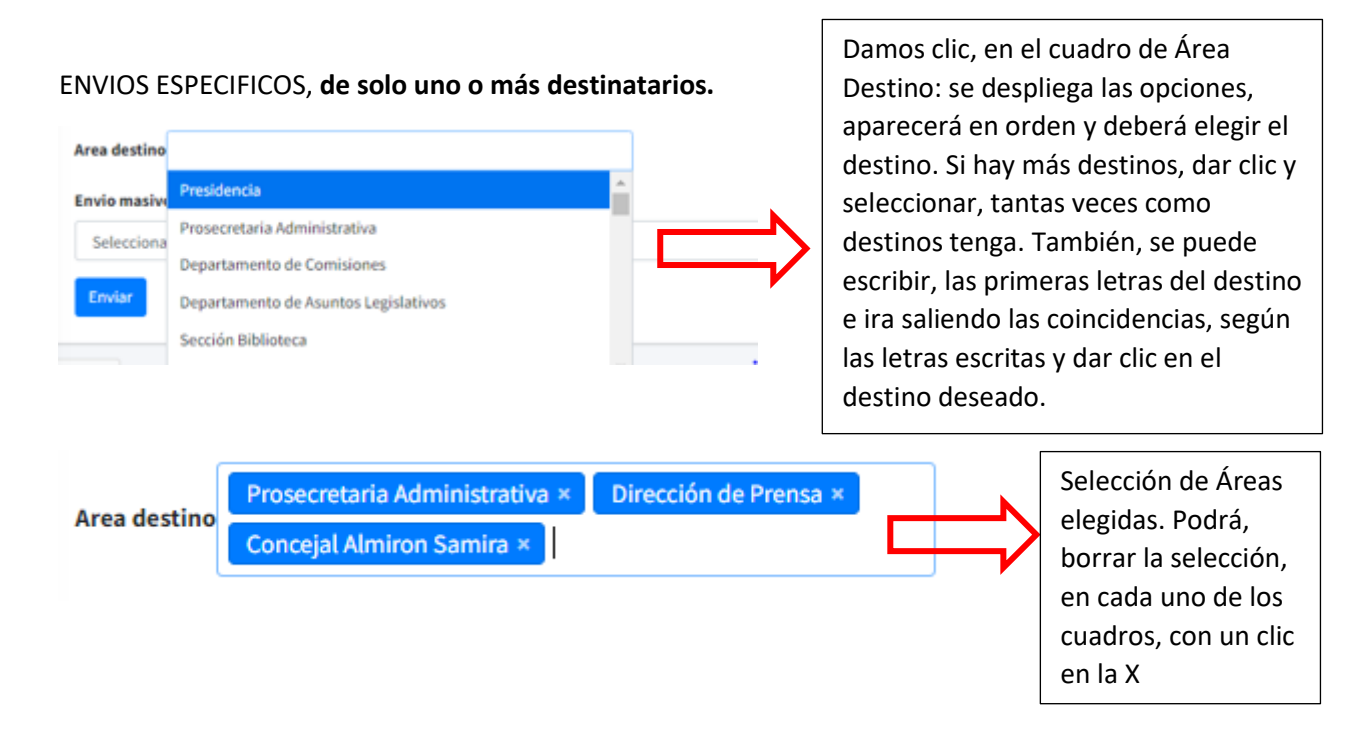

## ENVIOS MASIVOS

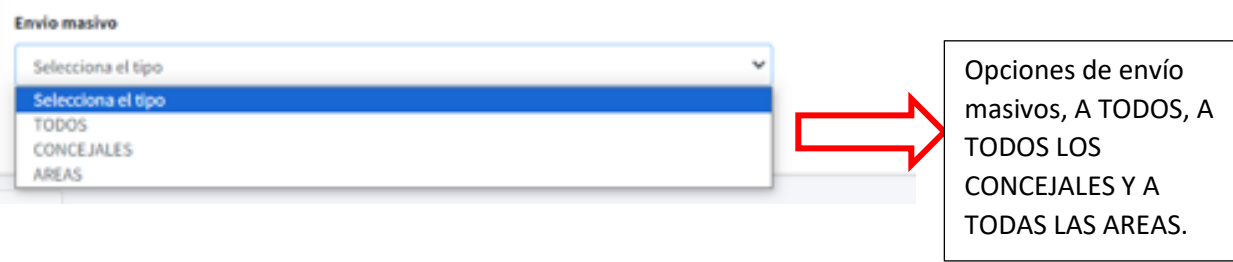

Los ENVÍOS MASIVOS, solo se podrán hacer a TODOS, o a CONCEJALES, o a AREAS, si desea combinar dos opciones, es decir AREAS O CONCEJALES, deben hacerlo por envíos separados, en dos envíos consecutivos, primero a uno después al otro.

También puede hacerlo combinando, opciones de AREAS DE DESTINO y ENVIO MASIVO.

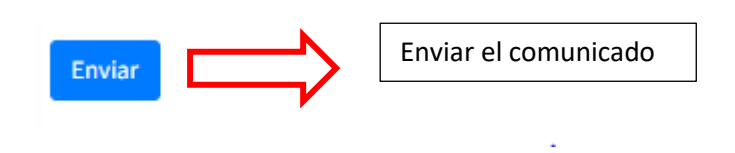

• **SELECCIÓN RECIBIDOS**

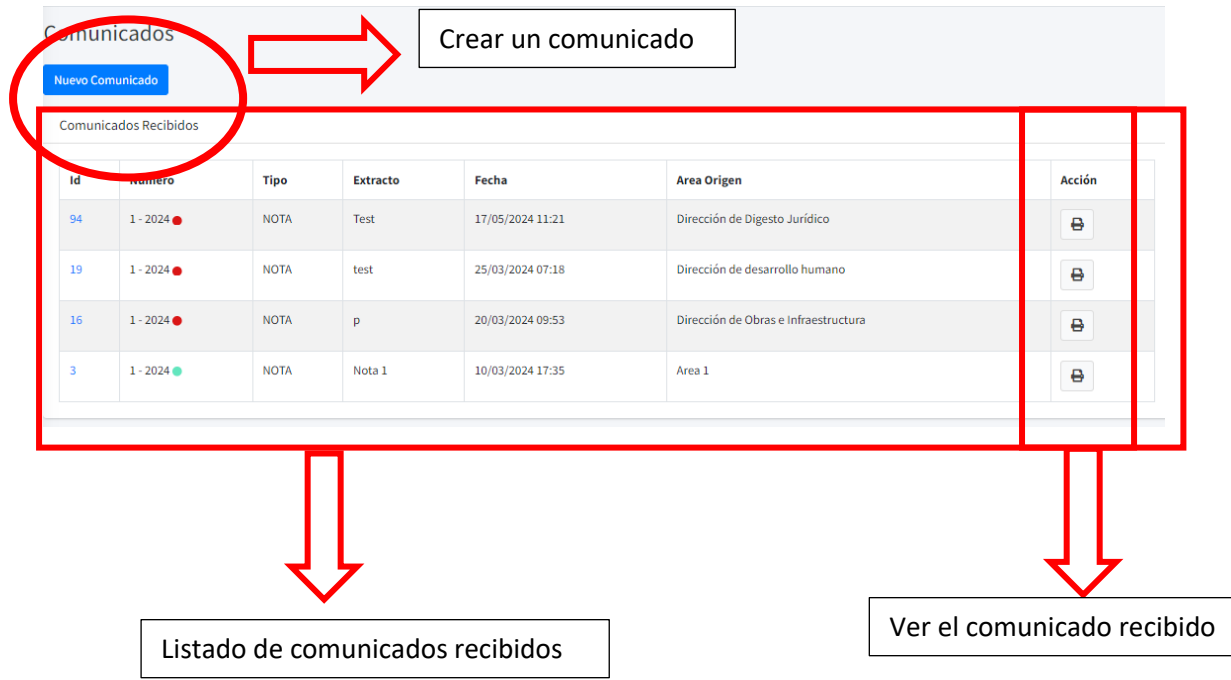

## **FIRMAR CON XOLIDOSIGN**

Recursos necesarios: Pendrive con la firma digital, Conexión a Internet, Software: XOLIDOSIGN

<https://www.xolido.com/lang/xolidosign/modulo/xolidosign-desktop/descargar/>

## OPCION DE CONFIGURACIÓN.

Pantalla de inicio: Opción aplicar firmas incrustadas (dentro del recuadro)

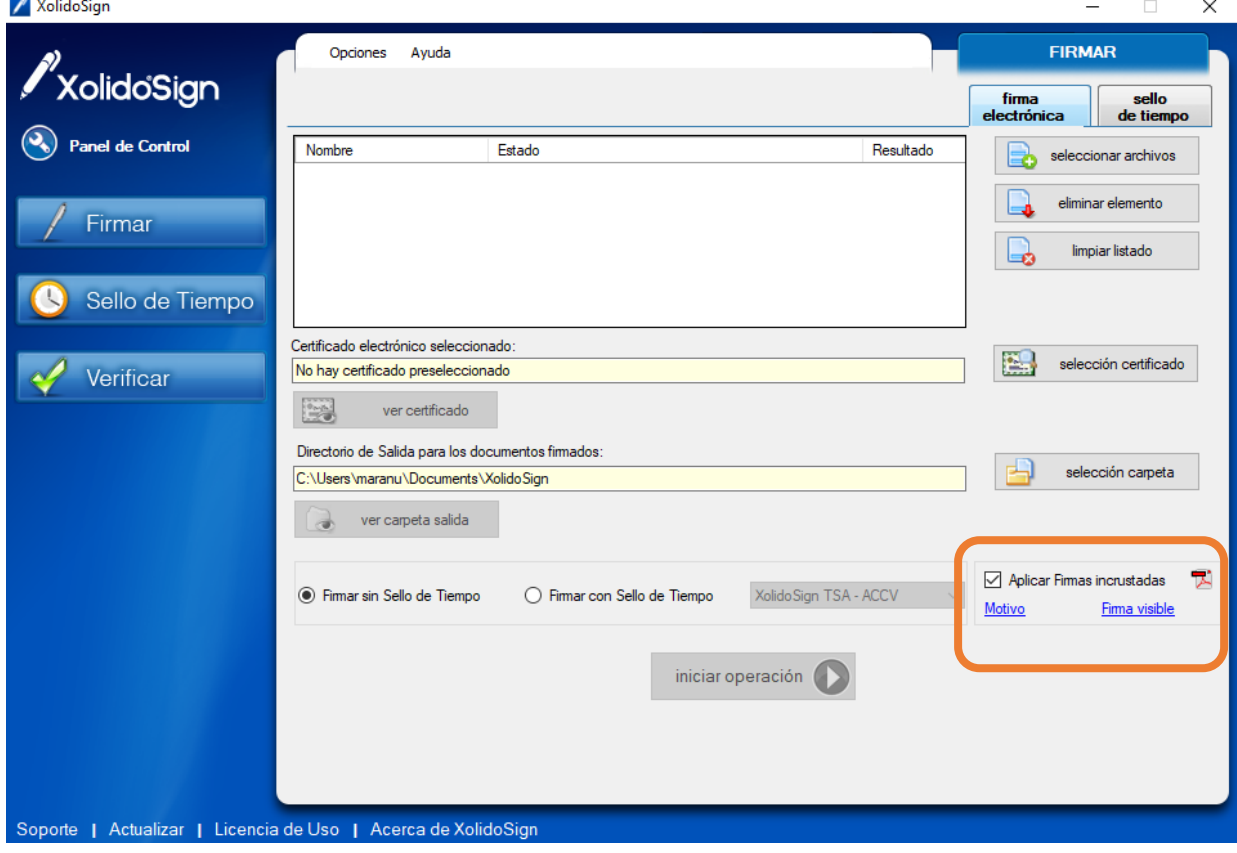

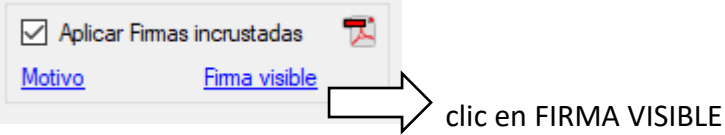

En OPCIONES DE PDF, se tiene la elección MARCA VISIBLE DE PDF

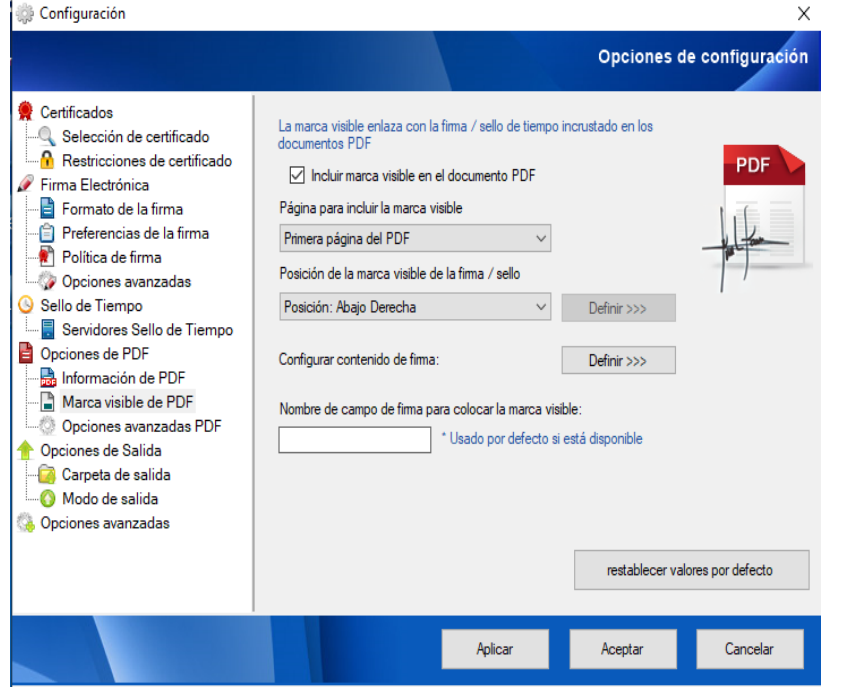

Se puede configurar, EN QUE PÁGINA va la firma. Además, se elegirá LA POSICIÓN, donde la firma estará, dentro de la página. Ver el resultado DEFINIR. APLICAR o volver a valores por defecto. Si APLICA los cambios serán usados siempre.

## PASOS A SEGUIR.

**Paso 1:** Damos clic en Firmar.

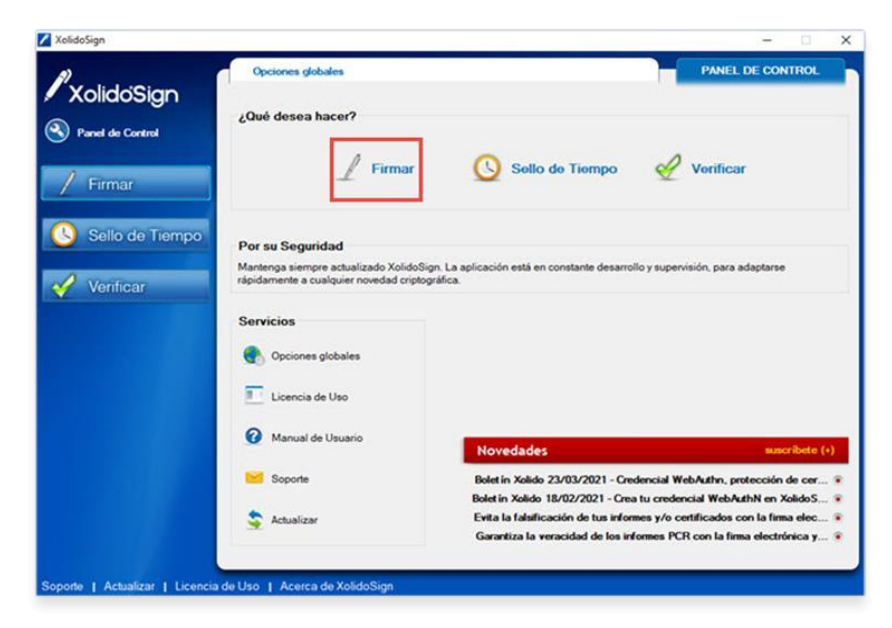

**Paso 2: Elegimos e**l archivo a firmar digitalmente.

A TENER ENCUENTA: XolidoSign le permite firmar varios documentos PDF al mismo tiempo si tienen el mismo formato de documento.

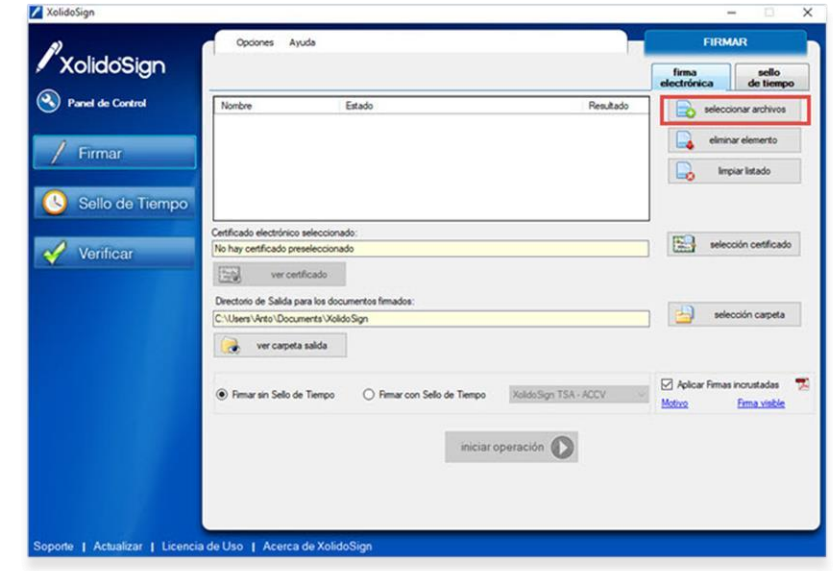

## ACCIONES CON LOS ARCHIVOS A FIRMAR

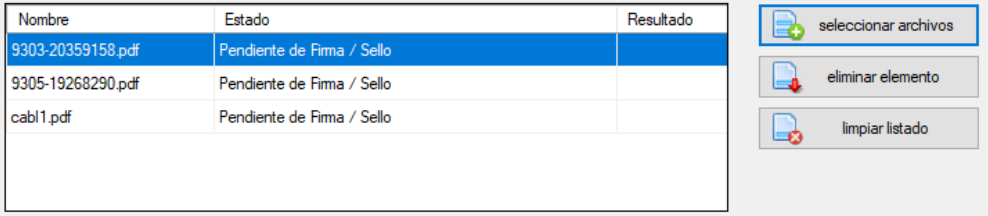

SELECCIONAR ARCHIVOS: Permite buscar y elegir los documentos a firmar.

ELIMINAR ELEMENTOS: Elimina los archivos a firmar de la selección.

LIMPIAR LISTADO: Borra la lista de archivos a firmar.

**Paso 3:** Seleccione su certificado digital. Previamente colocar el pendrive con la firma digital.

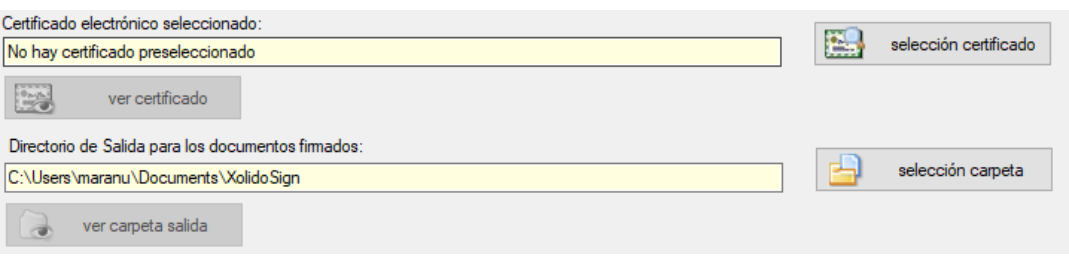

SELECCIONAR CERTIFICADO: Permite elegir y ver el certificado, de la firma digital que se encuentra en el pendrive.

SELECCIÓN CARPETA: Da la opción de elegir, donde el documento firmado se guardará. Además, se puede ir a ver, el contenido de la carpeta

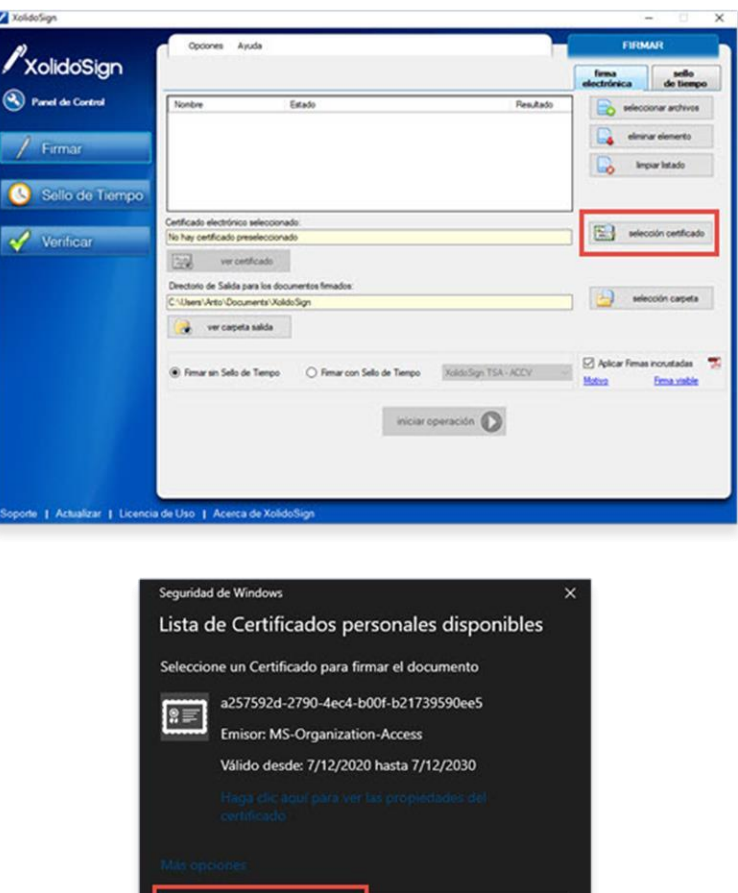

Cancelar

**Paso 4:** Al seleccionar el certificado le aparecerán las siguientes ventanas emergentes, apretar Sí en ambos casos.

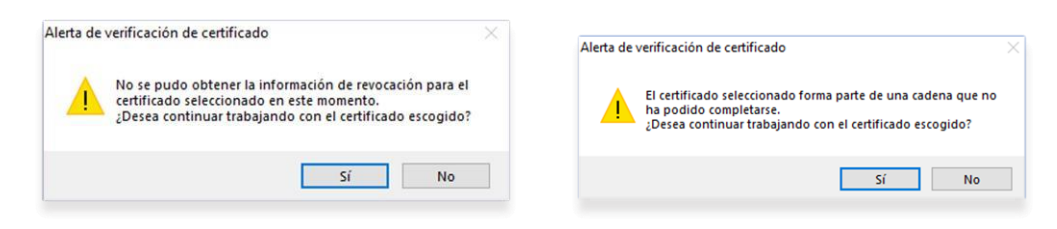

**Paso 5:** Hacer clic en Iniciar Operación. Le solicitará el PIN que configuró para su Token.

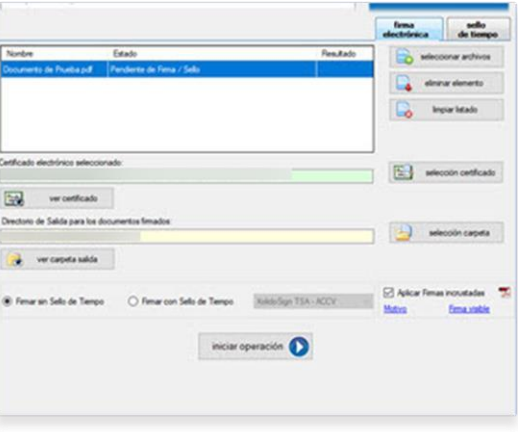

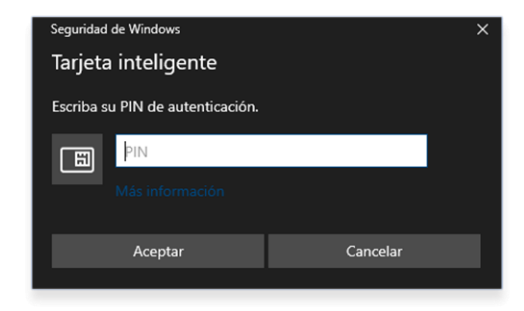

**Paso 6:** El archivo firmado, quedará guardado en la carpeta, que tenga configurada de destino en el Xolido.

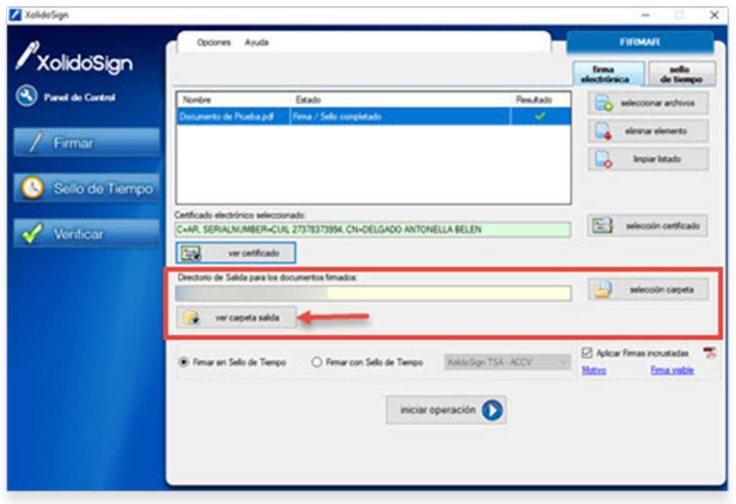

# MUCHAS GRACIAS.